ILLINOIS SUPREME COURT COMMISSION ON ACCESS TO JUSTICE

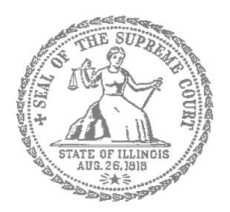

# Civil Appeals –

#### Self-Represented Litigants

### How to E-File in Odyssey (Kiosk Mode)

Step 9: Pay Fees

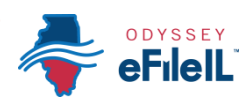

**E-filing Steps**

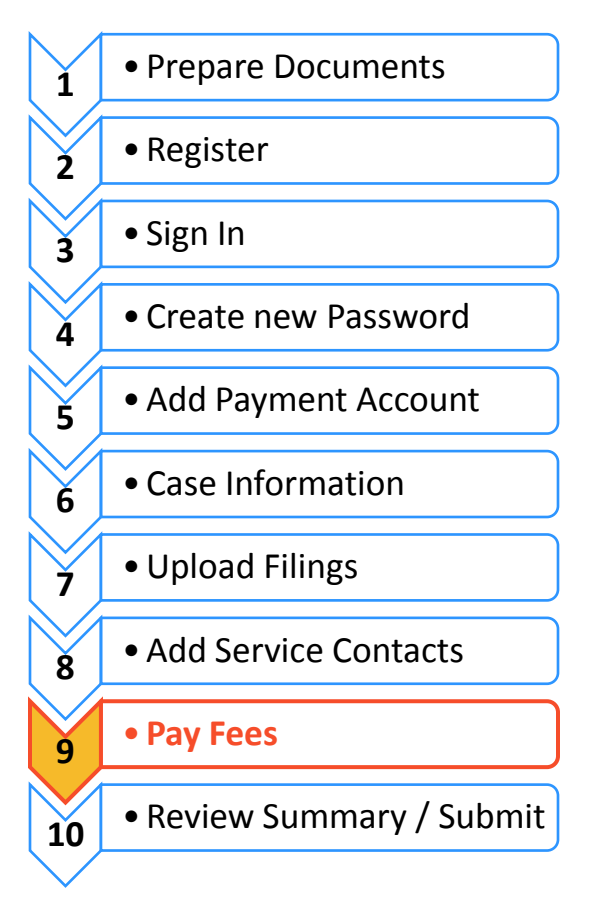

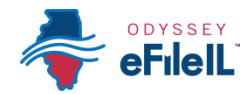

## **Finalize Fees**

If you did not create a Payment Account when you registered for e-filing, please see *How to E-file in Odyssey - Step 5: Add a Payment Account* for instructions on how to do so.

**Review the Documents to be Filed**

1. Make sure that the Fees section lists all the documents you want to file.

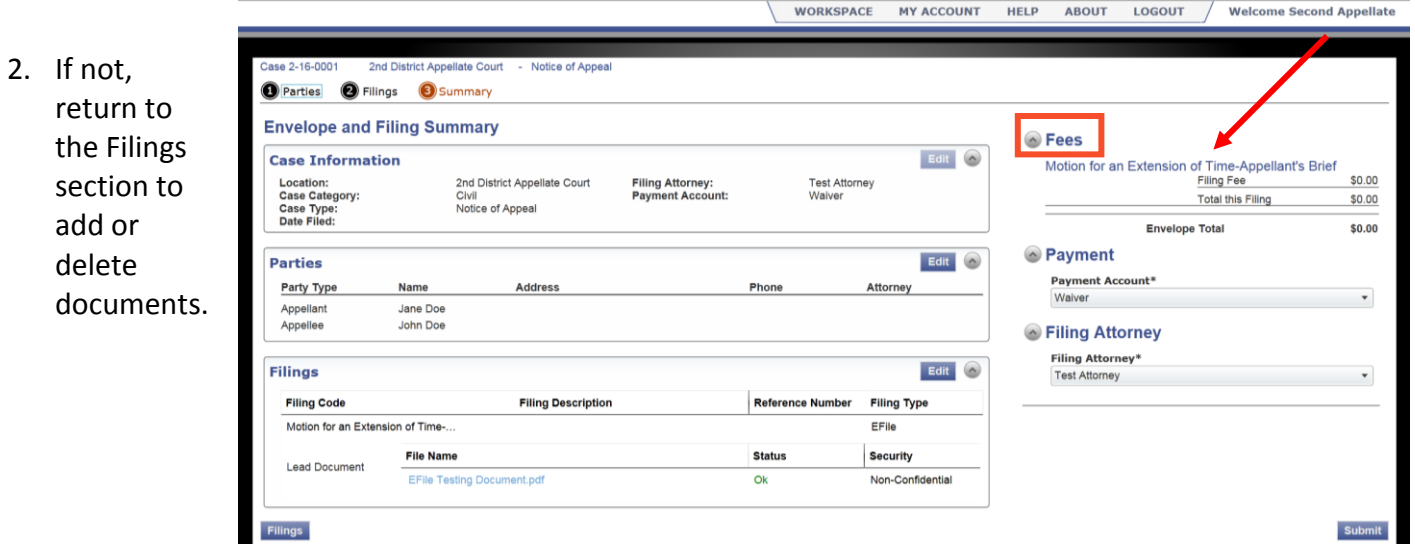

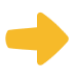

#### **Select the Payment Account**

- 1. Under **Payment**, **Click** on the drop down menu, which will show all of the payment options previously saved to your account.
- 2. **Select** which Payment Account (that you created during registration) you want to use for this filing . In the appellate courts, your options are credit card or waiver.
	- a. Select the credit card you saved to your account if that is how you wish to make the payment.
	- b. Select Waiver if:
		- i. You are filing an *Application for Waiver of Court Fees* and one of your Lead Documents is the Application; or

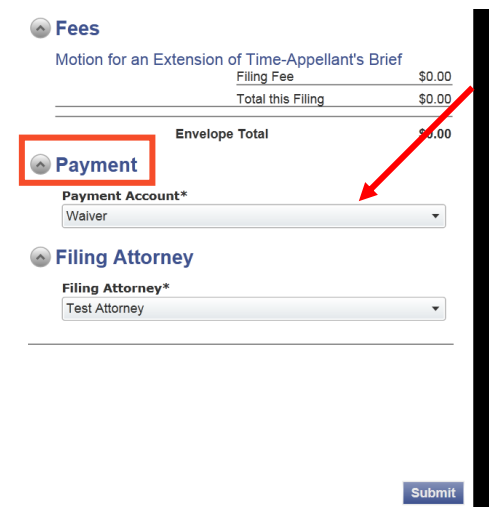

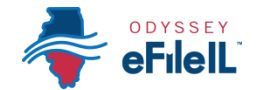

- ii. You have been approved for a Fee Waiver and one of your Attachments is the signed order from the judge.
- 3. If you have submitted an *Application for Waiver of Court Fees*, you will need to check with the court about what you need to do next, if anything. Make sure you follow your court's process. If your application is denied, you will need to pay your filing fees.

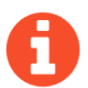

If something has changed about your credit card account since they were approved during registration, this could cause your filing to be rejected when you e-file. Make sure your payment account information is up-to-date and accurate before e-filing.

**You have now successfully completed the Fees section for e-filing.**